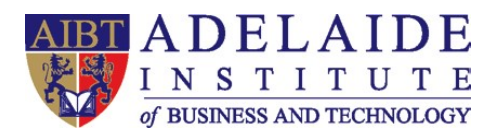

## **Wi-Fi manual**

## **Computer Wi-Fi Mobile phone Wi-Fi (iPhone and Android)**

## **Computer Wi-Fi**

- 1. If you need to use Wi-Fi, please click the Wi-Fi icon in the lower right corner of your desktop, choose StudentWIFI.
- 2. Tick connect automatically and then click connect.

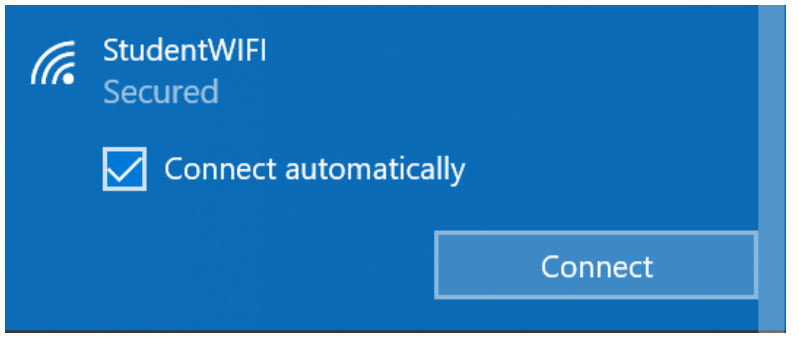

3. Input AIBT\ followed by your **Student ID** and then input your **Student account password**. For example, my Student ID is abt0001, and my password is abcdef.

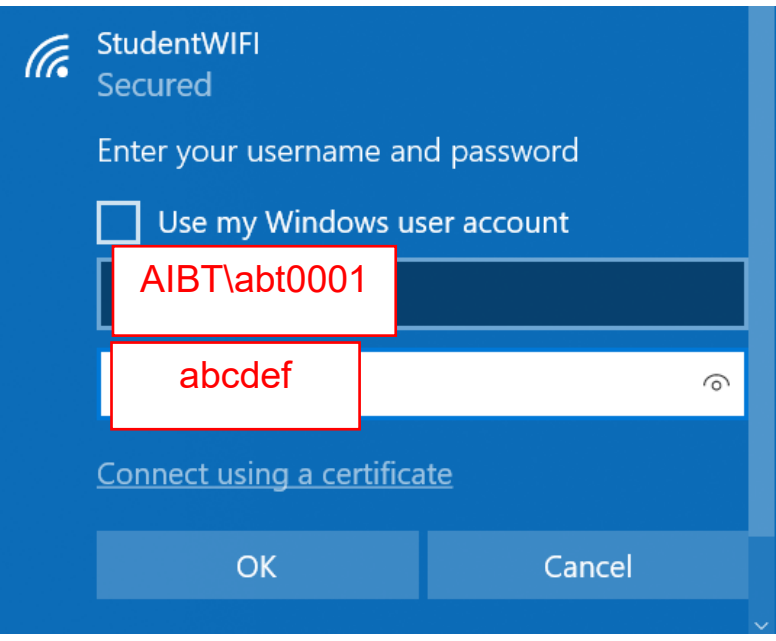

Adelaide Institute of Business and Technology | Level 5,127, Rundle Mall, Adelaide, South Australia 5000 | P.O.Box 3332, Rundle Mall, SA 5000 Phone: +61 8 8212 0990 | Email: info@aibt.edu.au | Web: www.aibt.edu.au | CRICOS Provider Number 03133G | Registered Training Provider Number 40312

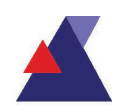

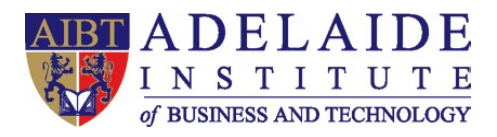

## **Mobile phone Wi-Fi**

- **For IOS system (iPhone)**
	- 1. Click Wi-Fi in Settings, and then choose Other.

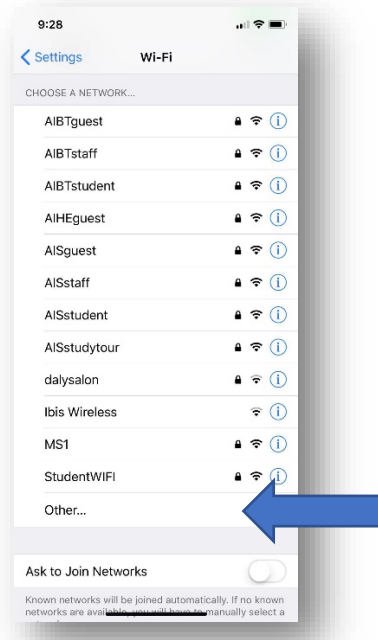

- 2. Type StudentWIFI (case-sensitive) in the textbox and choose WPA2 Enterprise in Security section.
- 3. Input AIBT\ followed by your **Student ID** and then input your **Student account password**. For example, my Student ID is abt0001, and my password is abcdef.

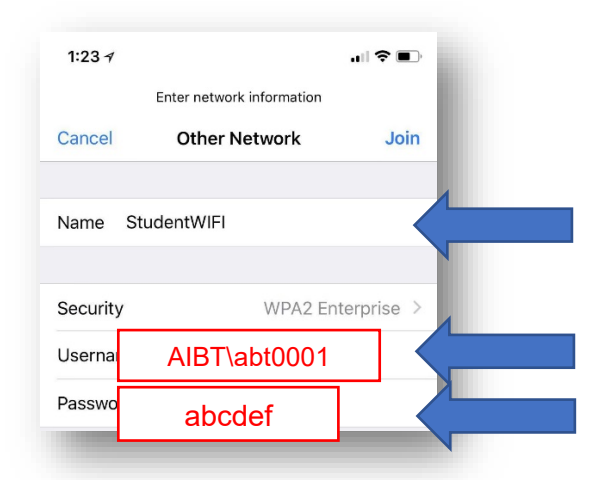

4. Choose Trust when Certificate popup.

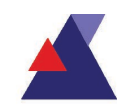

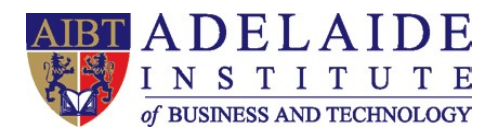

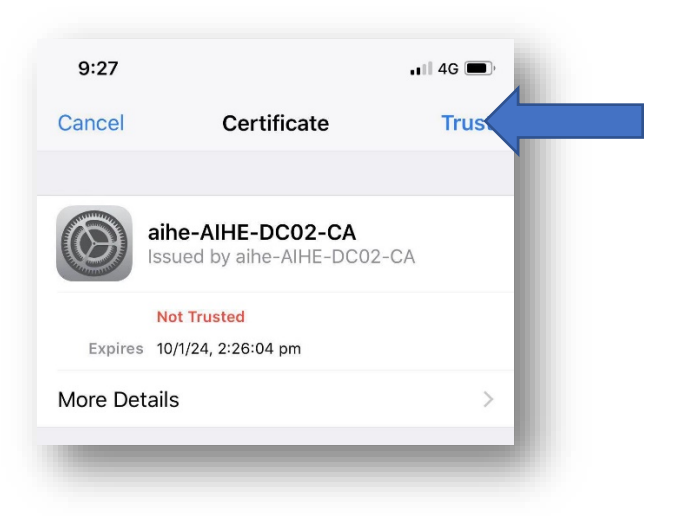

- **For Android system**
	- 1. Choose StudentWIFI in Wi-Fi section

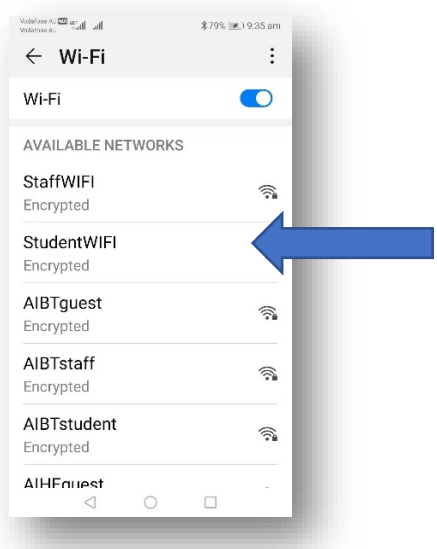

- 2. Choose PEAP in EAP method
- 3. Choose None in Phase-2 authentication
- 4. Choose Unspecified in CA certificate

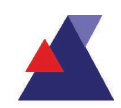

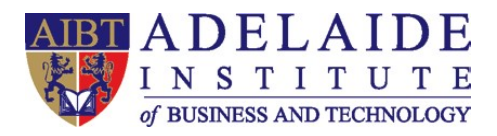

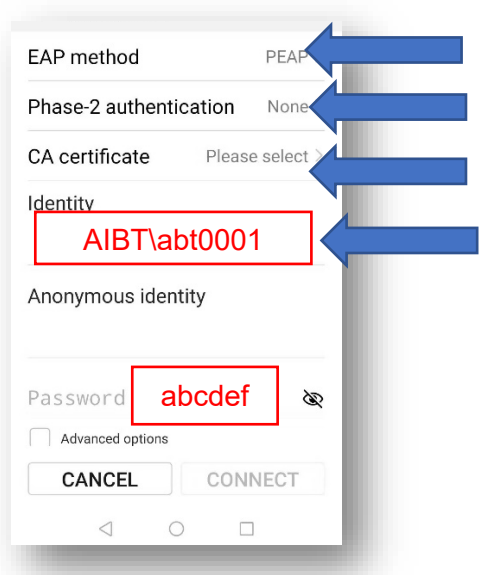

5. Input AIBT\ followed by your **Student ID** in identity section and then input your **Student account password**. For example, my Student ID is abt0001, and my password is abcdef.

*(If you need any further help, please send an email to servicedesk@aeg.edu.au)*

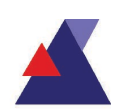